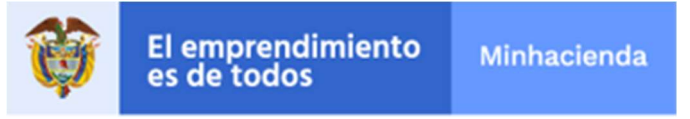

#### Contenido

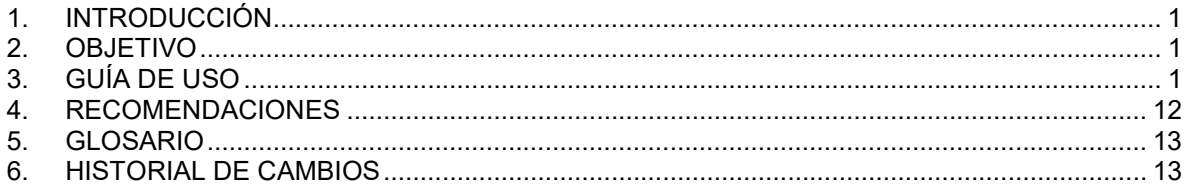

## 1. INTRODUCCIÓN

Este trámite abarca el proceso de radicación de la información requerida para que los estudiantes de las instituciones de educación superior, interesados y aptos para hacer sus pasantías en el Ministerio de Hacienda y Crédito Público, se postulen a las plazas que la Entidad disponga.

## 2. OBJETIVO

El objetivo de esta guía es describir las actividades que debe realizar un estudiante para entregar los documentos que son requisito para postularse por medio de la Sede Electrónica del Ministerio de Hacienda y Crédito Público - MHCP.

## 3. GUÍA DE USO

Para iniciar un trámite, el estudiante interesado deberá surtir los siguientes pasos:

 Ingresar al sistema: El estudiante interesado debe entrar a la página oficial del Ministerio de Hacienda y Crédito Público escribiendo en el navegador de su PC: www.minhacienda.gov.co y posteriormente entrando por la opción 'ATENCIÓN AL CIUDADANO' seleccione 'CONVOCATORIA PRÁCTICAS':

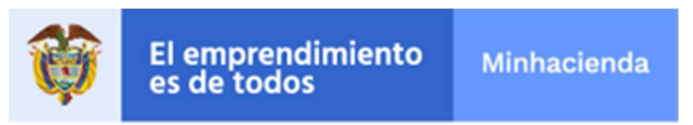

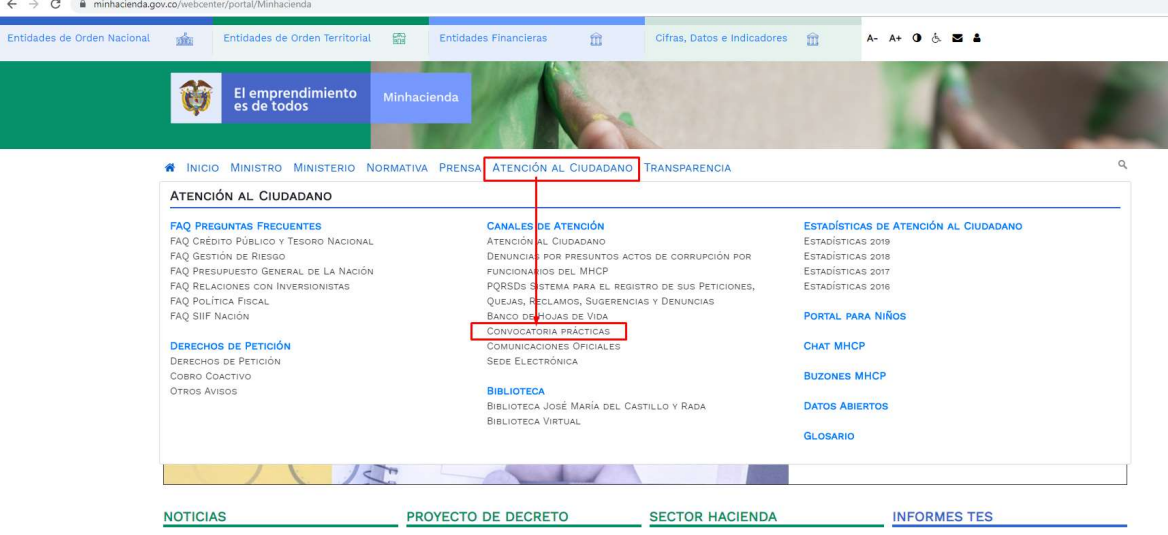

Entrando a esa opción debe revisar los documentos en los que se especifican los códigos de las plazas, área en la que se ubica la plaza, número de practicantes requeridos, perfiles y funciones a desempeñar:

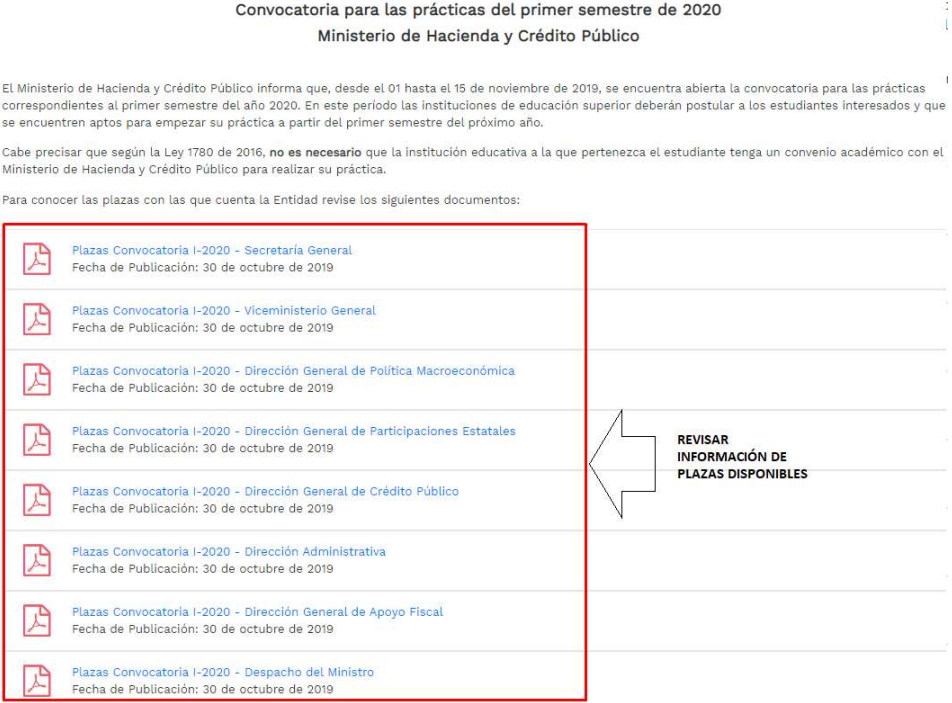

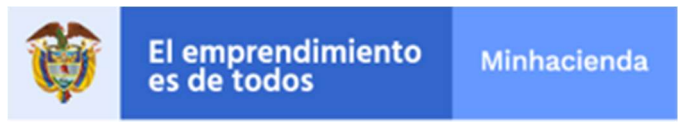

> Una vez seleccionada la plaza, debe dar click sobre el link "Diligencie aquí" para iniciar el diligenciamiento del formato de hoja de vida del estudiante:

Documentos requeridos para poder aplicar:

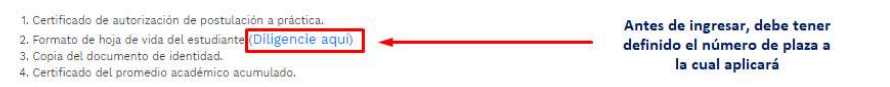

NOTA: Todas las postulaciones deberán ser tramitadas a través de la Sede Electrónica ubicada en la página web del Ministerio de Hacienda y Crédito Público.

#### Documentos de interés:

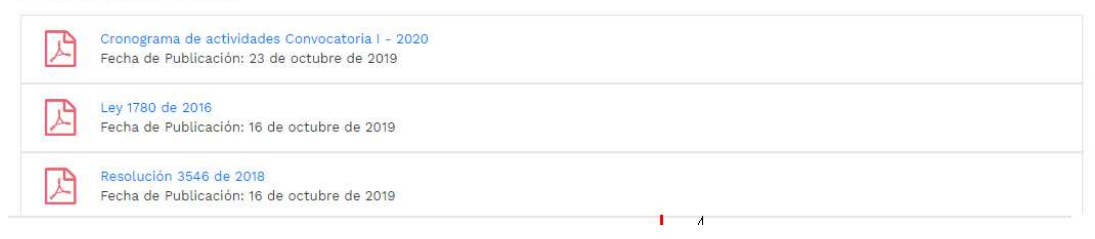

Al seleccionar la opción anterior '(Diligencie aquí)", el sistema le mostrará la información de la convocatoria.

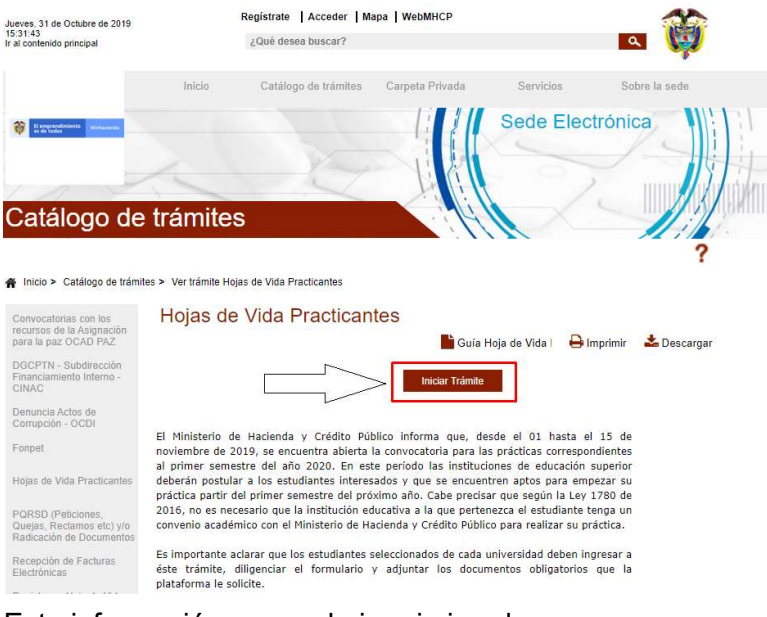

Esta información se puede imprimir o descargar.

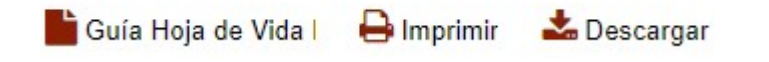

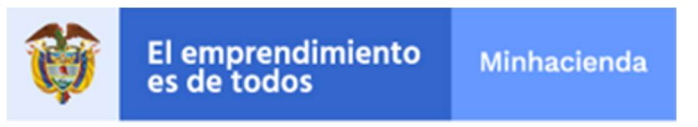

Una vez leído el texto relacionado, puede ingresar a través del ícono "Iniciar Trámite"

El sistema le informa que este trámite no requiere registrarse previamente.

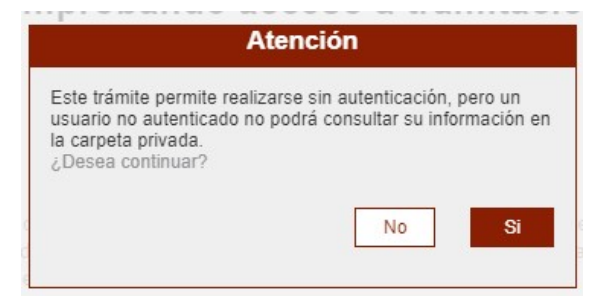

Como el estudiante no requiere estar registrado, no podrá consultar el avance de la postulación a través de esta página.

El sistema después le solicita un código de seguridad:

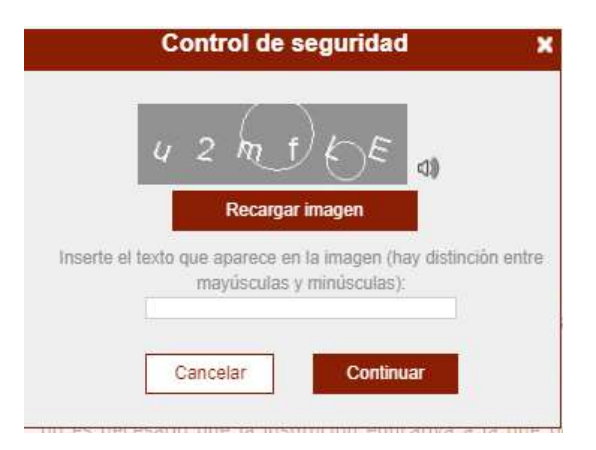

 Posteriormente, le presenta los avisos legales, que se deben leer y si se está de acuerdo aceptarlos:

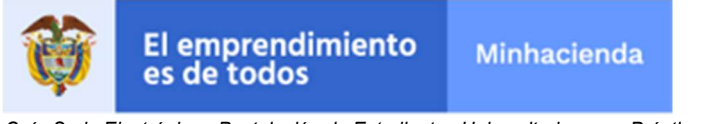

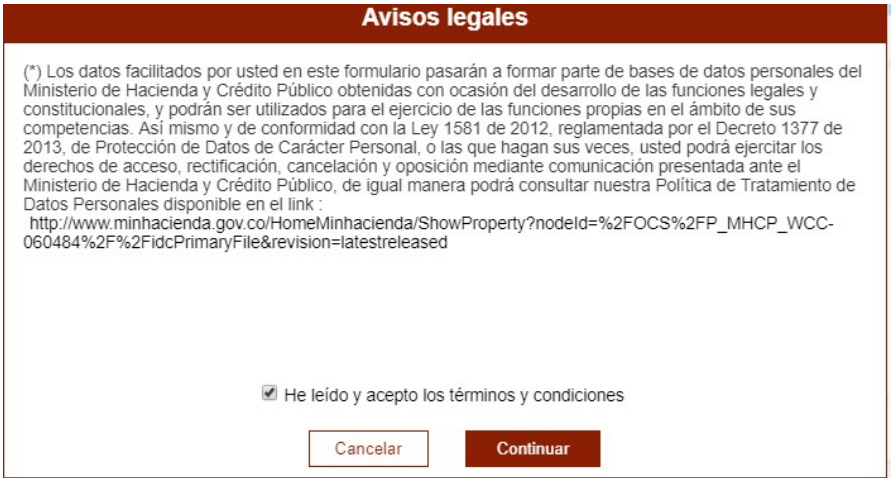

 Después de dar 'Continuar', el sistema le solicita la información de la plaza a la que desea postularse:

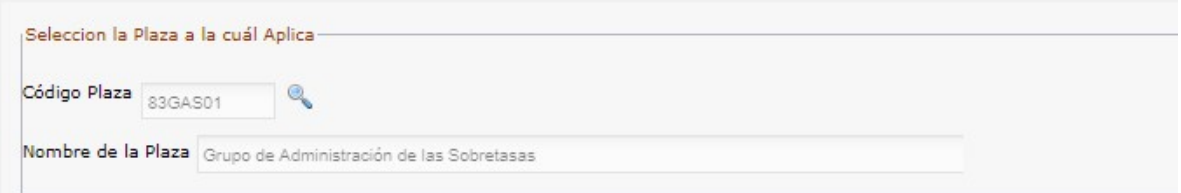

 Seguido le solicita la información del Coordinador, Estudiante y finalmente la Información académica:

## DATOS COORDINADOR PRÁCTICAS

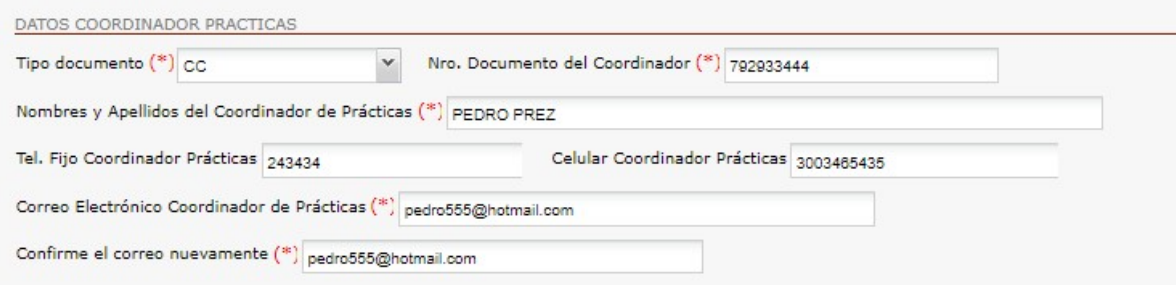

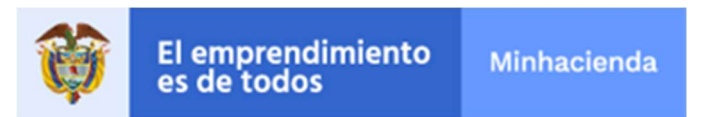

## DATOS DEL ESTUDIANTE

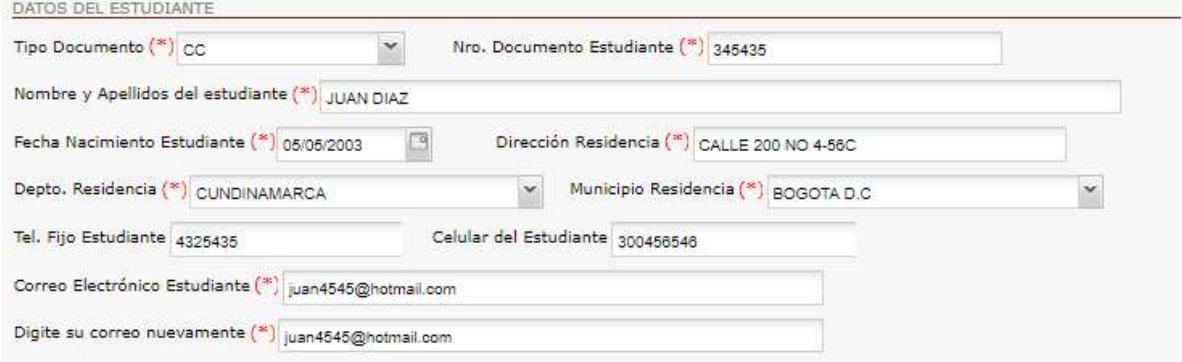

# INFORMACIÓN ACADÉMICA

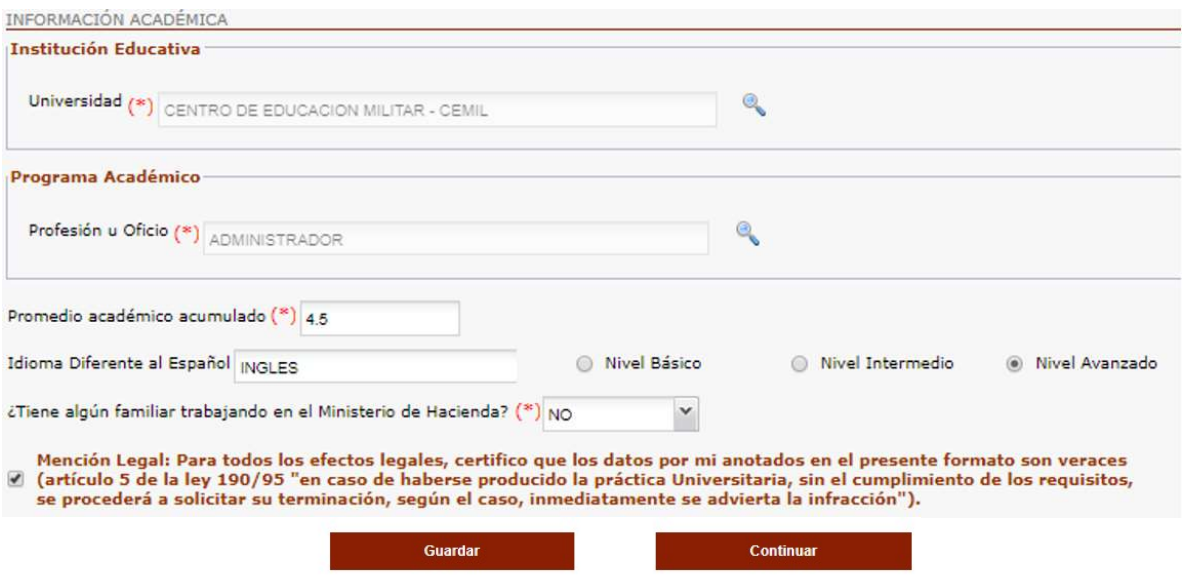

Antes de continuar con el siguiente paso, el estudiante interesado debe verificar que la totalidad de los campos se encuentren diligenciados.

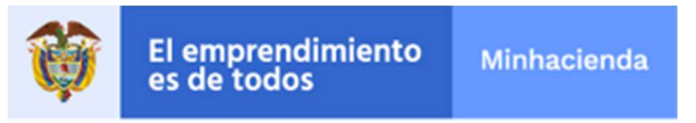

Si el estudiante necesita continuar este trámite en otro momento (posponerlo) lo puede hacer, para esto debe guardar la información que lleve hasta el momento presionando el botón 'Guardar', en ese momento el sistema le genera un numero:

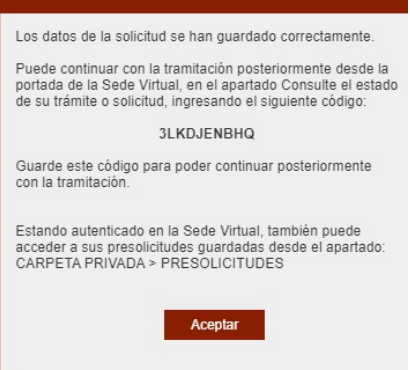

Con el que posteriormente puede continuar con el trámite entrando a la página principal de la Sede Electrónica

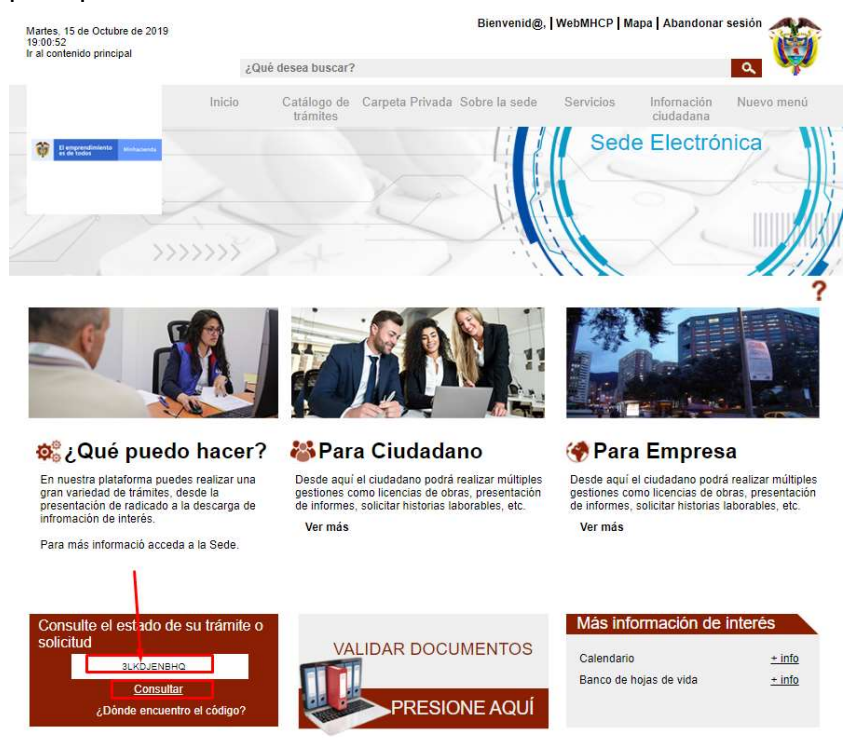

Ingresando el código (que para es te ejemplo es 3LKDJENBHQ) y presionando el botón 'Consultar' y el sistema lo llevará a la pantalla donde estaba cuando presionó el botón 'Guardar'.

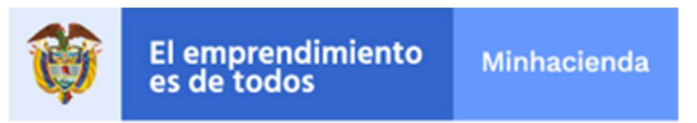

 A continuación, debe seleccionar la opción 'Continuar' en la parte inferior de la pantalla y el sistema le muestra la sección '2. Documentación' del trámite, que le permite subir los documentos obligatorios requeridos para el registro (2). El sistema sólo admitirá el tipo de archivo indicado para cada uno de los documentos y no permitirá continuar si falta alguno por cargar.

## Hojas de Vida Practicantes

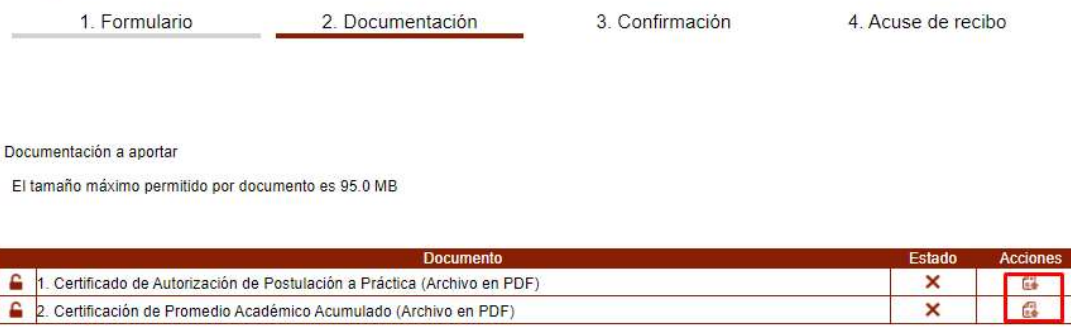

 En esta sección se deben anexar los documentos respectivos. Para esto, se debe seleccionar el botón:

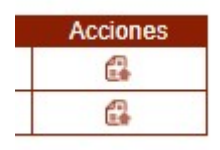

Y después selecciona el archivo:

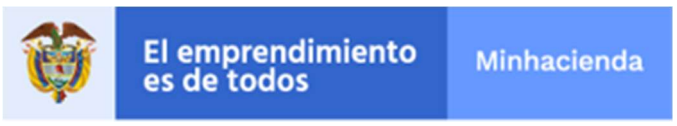

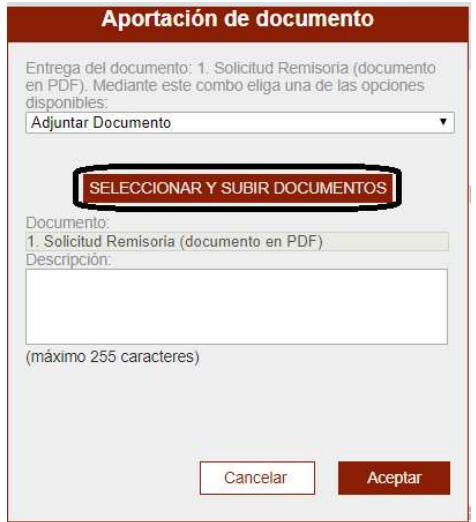

Al presionar 'SELECCIONAR Y SUBIR DOCUMENTO', debe buscar en su PC el archivo a subir y oprimir doble click para que el sistema lo tome. Ejemplo:

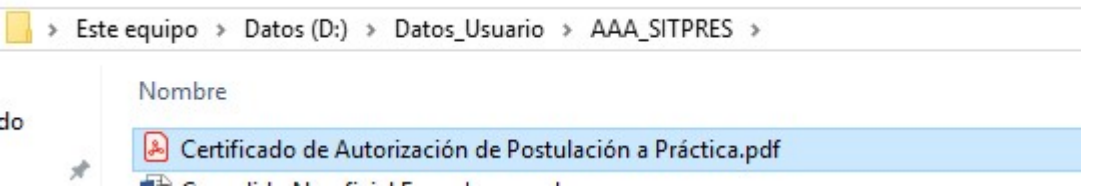

Aquí el sistema le solicita que busque en su equipo (o red local), el archivo correspondiente:

Finalmente, presiona el botón 'Aceptar' y el sistema despliega un check que indica que el archivo ya subió.

Al finalizar la subida de todos los documentos, presiona el botón 'Continuar':

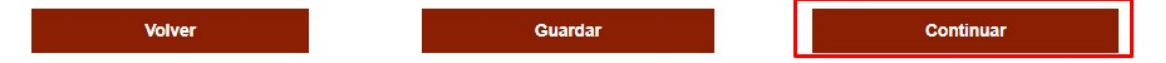

Es de anotar, que adicional a los documentos obligatorios, pueden adjuntar más documentos por la opción 'Adjuntar documentos complementarios'

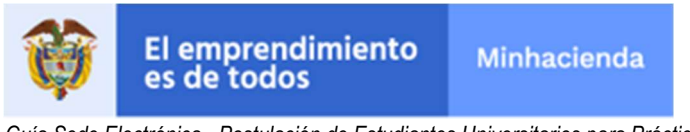

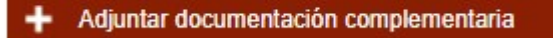

Una vez se carguen todos los documentos obligatorios a la Sede Electrónica, presionar el botón 'Continuar'.

El sistema llega al paso '3. Confirmación' y muestra un documento de resumen del trámite, donde el estudiante interesado debe validar que toda la información de registro esté correcta. Este documento se puede descargar en Formato.pdf Hojas de Vida Practicantes

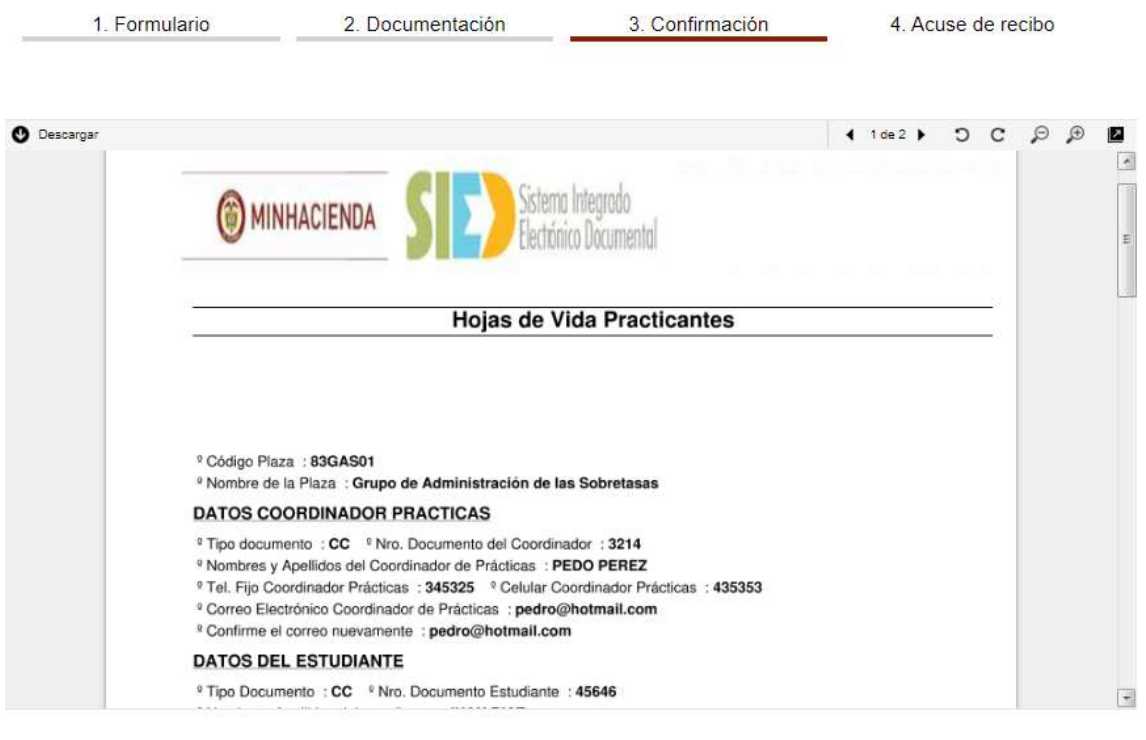

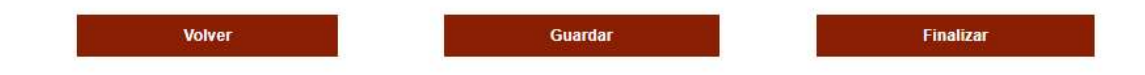

En caso contrario puede devolverse a corregir con el botón:

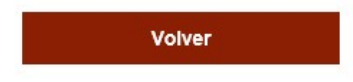

Ministerio de Hacienda y Crédito Público<br>Código Postal 111711<br>PBX: (571) 381 1700<br>Atención al ciudadano (571) 6021270 - Línea Nacional: 01 8000 910071<br>Atencióncliente@minhacienda.gov.co<br>Carrera 8 No. 6C- 38 Bogotá D.C.<br>www

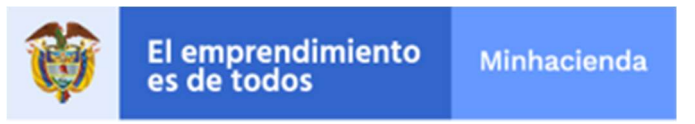

Finalizado el adjunto de los documentos, el sistema solicita 'Confirmación' del proceso, para lo cual le despliega un documento donde detalla toda la información que se colocó en los formularios del trámite y los documentos que anexó. El estudiante interesado debe verificar que cada documento esté correcto; si desea modificar algo debe presionar el botón 'Volver' y corregirlo.

El sistema muestra una ventana de advertencia, en el que informa al estudiante interesado que, al seleccionar 'Continuar', el trámite quedará radicado y no podrá modificarlo.

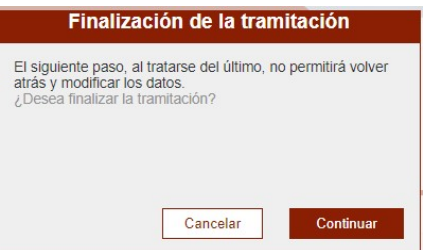

En caso que la información esté correcta, el estudiante interesado debe presionar el botón 'Continuar' y el sistema le mostrará el número de radicado donde consta que el MHCP recibió la información en el paso '4. Acuse de recibo':

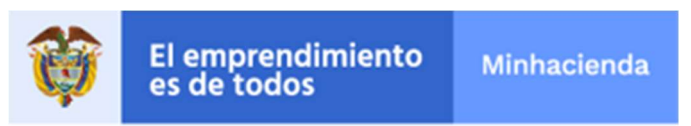

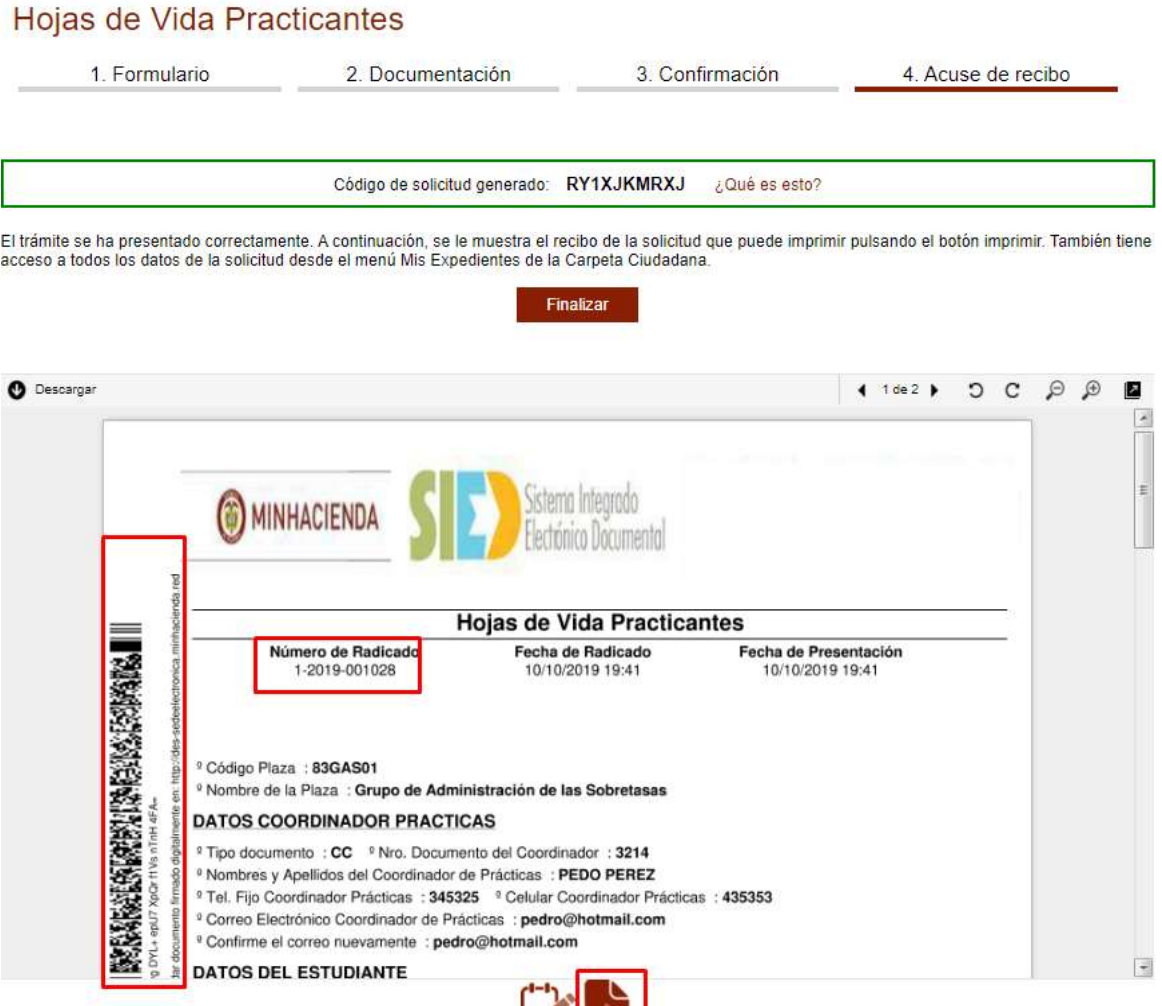

 $\begin{array}{c|c} \mathbf{S} & \mathbf{U} \end{array}$ 

Es importante que descargue este radicado presionando el botón demarcado para dejar una copia en el computador del estudiante interesado.

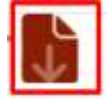

## 4. RECOMENDACIONES

 Se aceptará únicamente los trámites que se presenten a través del formulario en línea en la Sede Electrónica.

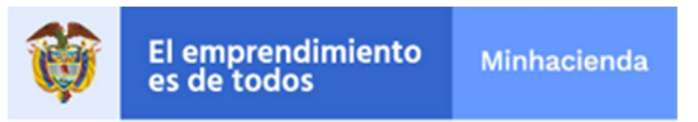

- Toda la documentación requerida deberá presentarse en formato digital PDF. La totalidad de archivos en PDF no debe exceder un tamaño de 3 MB.
- No se tendrá en cuenta documentación remitida por correo electrónico, postal, fax u otro medio distinto al aplicativo de la Sede Electrónica.

## 5. GLOSARIO

 Sede Electrónica del MHCP: Es la dirección electrónica o portal que hace referencia a la herramienta para que los estudiantes interesados puedan acceder a servicios On-Line y realizar todo tipo de trámites institucionales sin que tengan que dirigirse al Ministerio de Hacienda y Crédito Público.

Acrónimos y Abreviaturas:

MHCP – Ministerio de Hacienda y Crédito Público.

## 6. HISTORIAL DE CAMBIOS

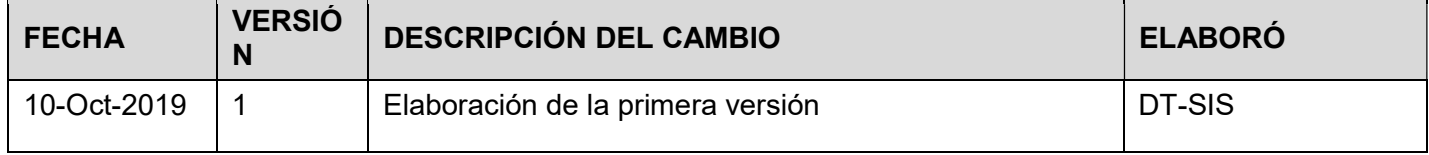